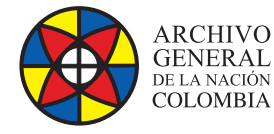

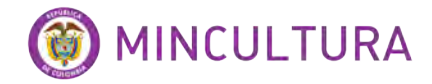

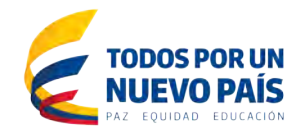

# **Manual de Instalación**

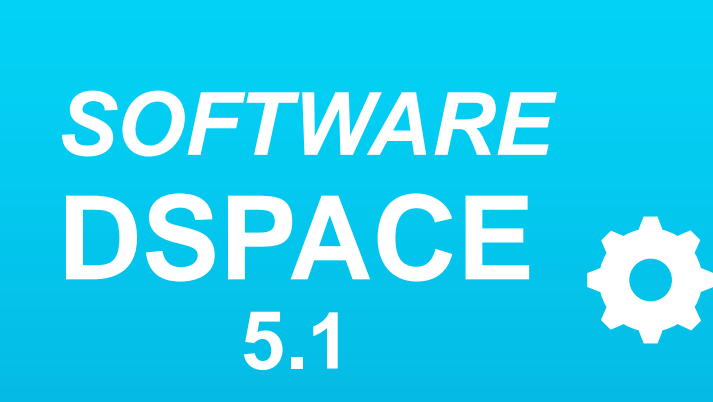

**Grupo de Innovación y Apropiación de Tecnologías de la Información Archivística**

Compilador: Pedro Antonio Gómez Guarín Pedro Antonio G

**2016**

**Archivo General de la Nación - Manual de Instalación** *Software* **DSPACE 5.1**

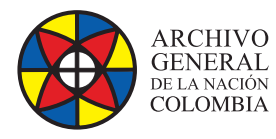

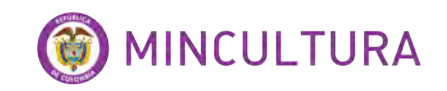

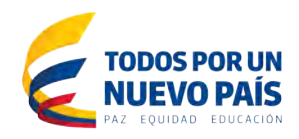

### **TABLA DE CONTENIDO**

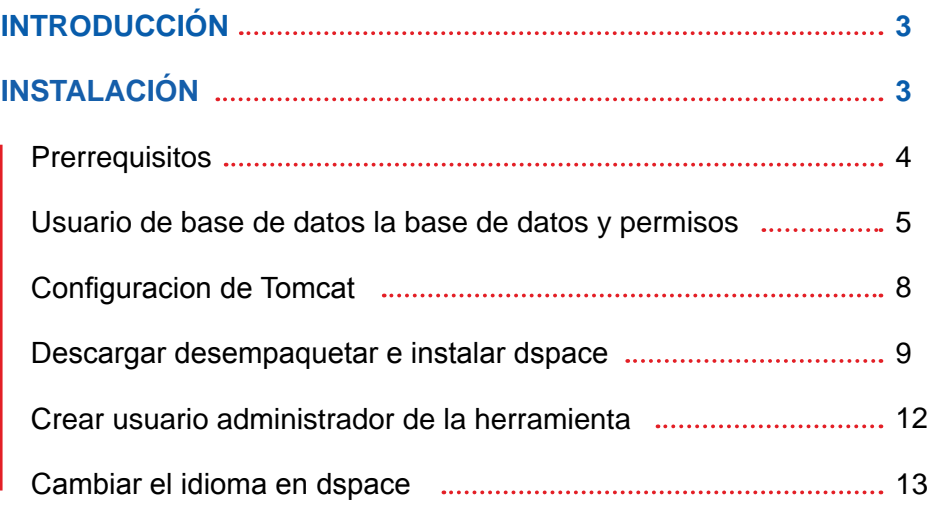

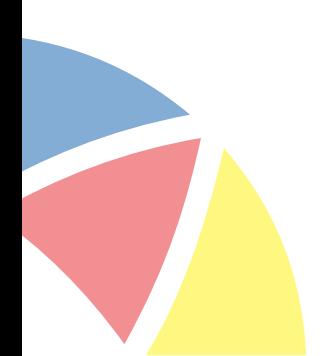

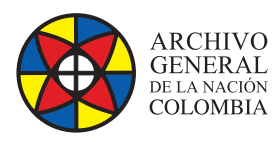

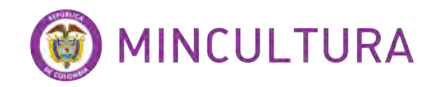

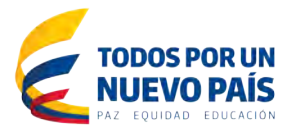

## **INTRODUCCIÓN**

DSpace es un *software* de código abierto que preserva y permite el acceso fácil a todo tipo de contenido digital, incluyendo texto, imágenes, imágenes en movimiento, mpegs y conjuntos de datos, basado en el esquema de metadatos Dublin-Core por defecto, sin embargo se pueden incluir otros esquemas de metadatos en DSpace como MARC y MODS.

DSpace viene con una interfaz basada en la web fácilmente configurable, que cualquier administrador de sistemas puede instalar bajo Linux, Mac OSX o Windows. El *Software* DSpace es de fácil instalación, ya que el sistema está construido bajo herramientas conocidas y estandarizadas por los navegadores web como son PostgreSQL, Java y Tomcat entre otros.

La aplicación DSpace puede reconocer y manejar una gran cantidad de formatos de archivo y tipos mime. Algunos de los formatos más comunes actualmente administrados dentro del entorno de DSpace están en formato PDF, Word, JPEG, MPEG, archivos TIFF. DSpace también proporciona un registro de formatos de archivos simple donde se puede registrar cualquier formato no reconocido, de manera que pueda ser identificado en el futuro.

# **INSTALACIÓN**

IMPORTANTE: se recomienda utilizar el programa PUTTY para tener la facilidad de copiar y pegar el código que aquí se muestra, además del programa Visor de archivos que utiliza el protocolo SFTP para acceder a las carpetas del sistema de Ubuntu desde Windows.

En este instructivo ejecutaremos la instalación para sistema operativo Linux Ubuntu 12.04 instalado previamente en una máquina virtual en Virtual Box, para esto ver el instructivo de [instalación de Ubuntu en máquina virtual](http://lida.archivogeneral.gov.co/wp-content/documentos/otros/INSTALACION DE UBUNTU SERVER 12_4 EN MAQUINA VIRTUAL.pdf).

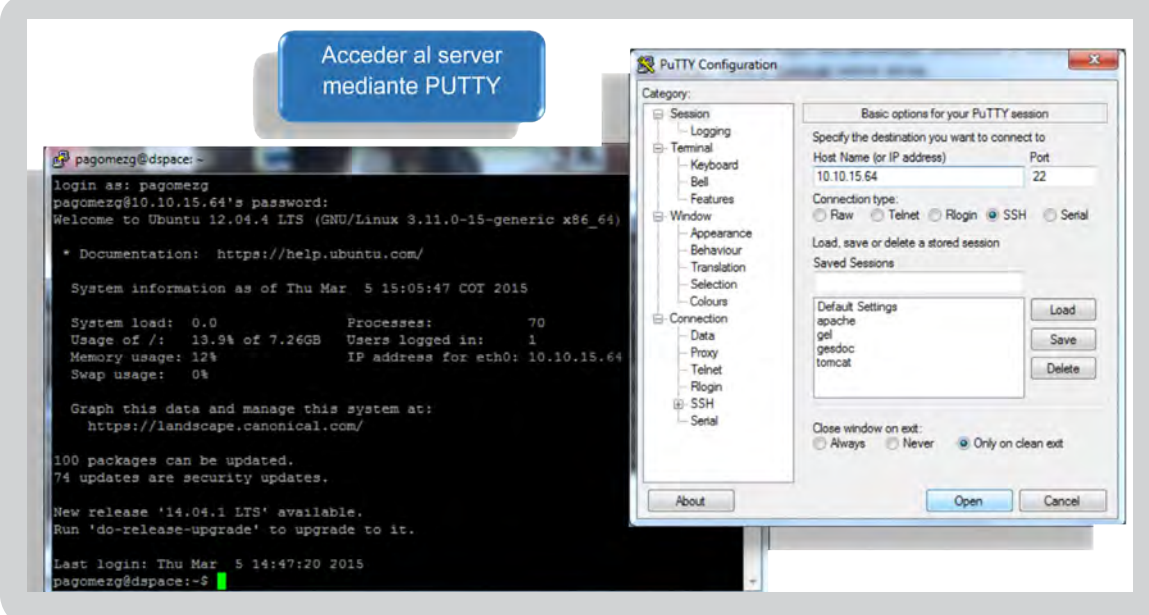

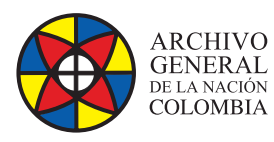

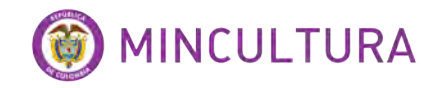

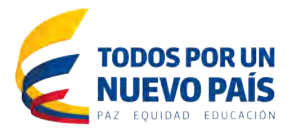

#### **PRERREQUISITOS**

Ya con el sistema operativo instalado y configurado podremos comenzar instalando algunos otros paquetes necesarios antes de instalar DSpace, recuerde que este instructivo está diseñado paso a paso para que la instalación final quede de manera correcta, solo copie o escriba el código aquí propuesto.

Primero en la terminal de nuestro servidor Ubuntu escribimos los siguientes comandos:

Después de cada línea copiada aplicar la tecla Enter, el sistema pedirá la contraseña del usuario administrador del sistema y una confirmación s/n sí o no para continuar.

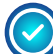

**Openjdk-7-jdk:** Programa necesario para instalar el entorno de desarrollo de java7.

*sudo apt-get install openjdk-7-jdk*

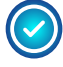

**Postgresql:** DSpace puede funcionar con base de datos postgresql o Oracle, en este caso lo haremos con postgresql.

*sudo apt-get install postgresql*

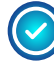

**Tomcat7:** tomcat es utilizado como webserver, este programa hará que DSpace pueda accederse desde la web.

*sudo apt-get install tomcat7*

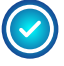

**Ant maven:** es utilizado por DSpace para construir el programa en sí mismo a partir de un desempaquetador que veremos más adelante.

*sudo apt-get install ant maven*

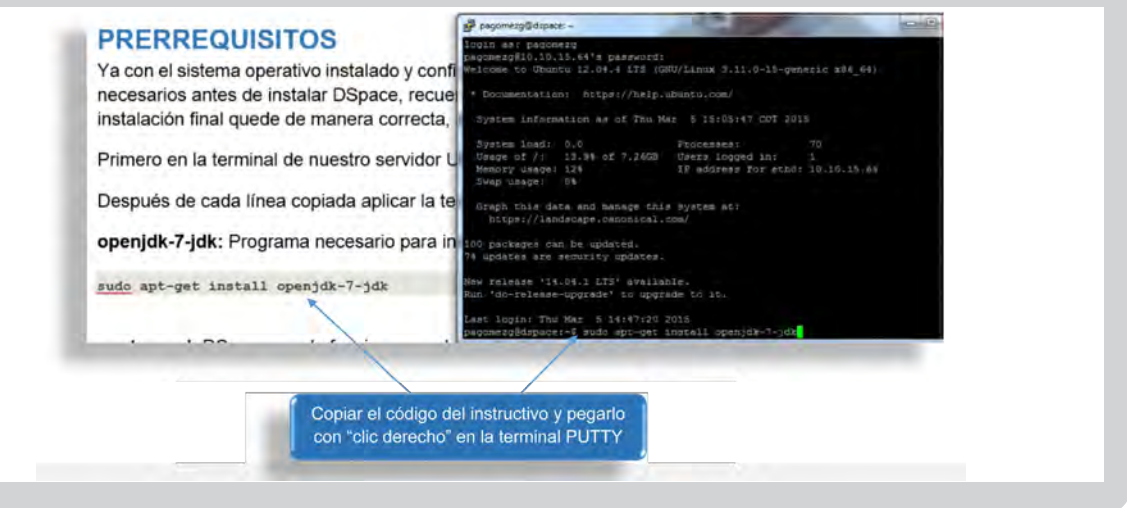

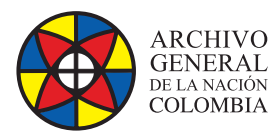

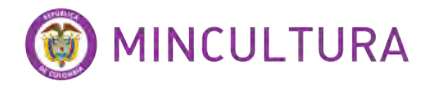

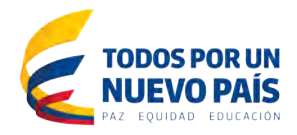

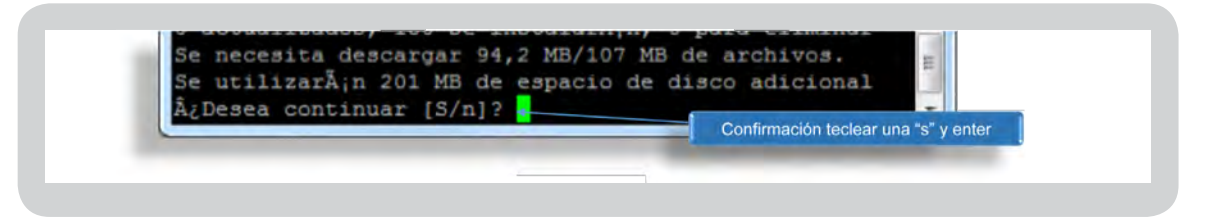

#### **USUARIO DE BASE DE DATOS LA BASE DE DATOS Y PERMISOS**

Paso siguiente crearemos el usuario para la base de datos que servirá de almacenamiento a DSpace, en esta ocasión hemos instalado el sistema de base de datos postgresql que se administra en modo terminal, ingresaremos los siguientes líneas de código para crear el usuario.

Primero se ejecuta el programa de base de datos postgresql invocando al usuario del sistema postgresql

*sudo su postgres*

Esta línea crea un usuario de base de datos llamado dspace seguidamente el sistema nos preguntara el password para este usuario, ingresar un password a discreción, sugerencia D5Pace.

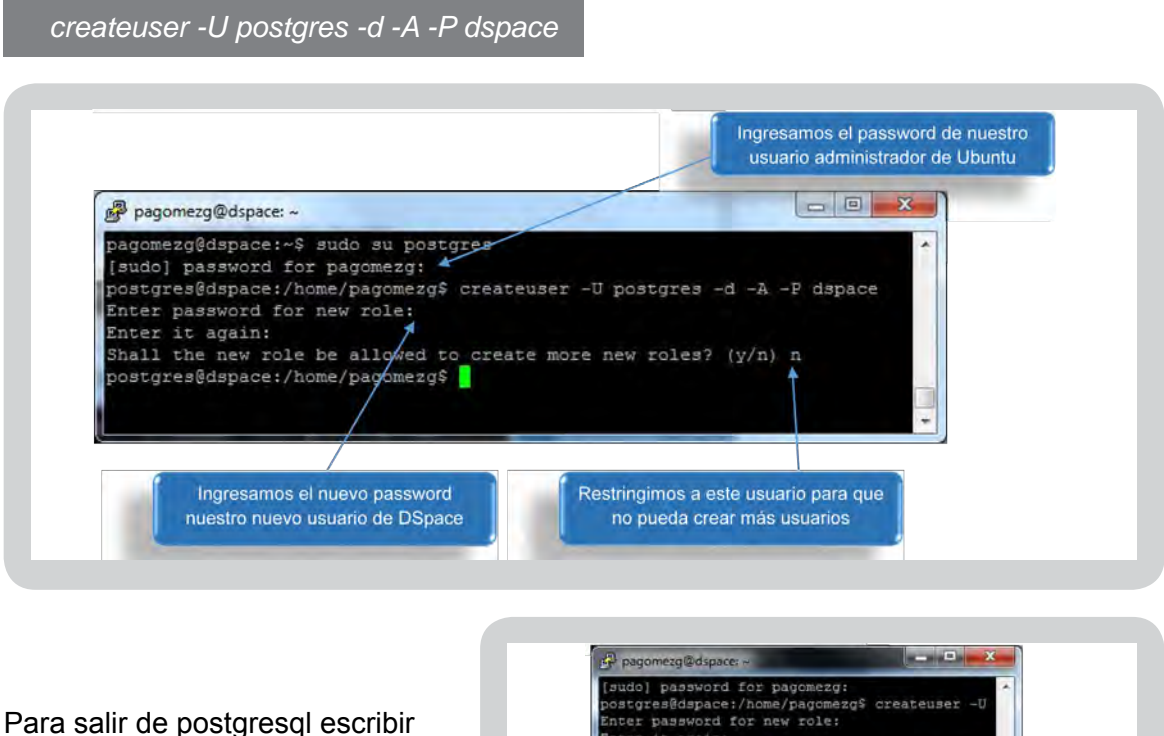

en la terminal exit

udo] password for pagomezg:<br>stgres@dspace:/home/pagomezg\$ createuser -U<br>uer password for new role: nter it again: nter it again:<br>hall the new role be allowed to create more<br>ostgres@dspace:/home/pagomezg\$ exit zg@dspace:-\$

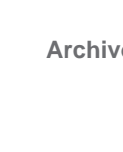

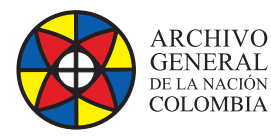

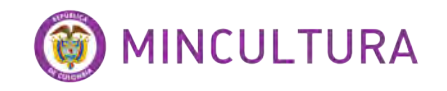

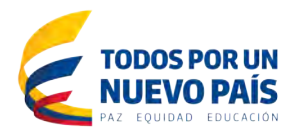

Ahora vamos a darle permisos al usuario de base de datos dspace para que se pueda conectar a la base de datos, para eso vamos a adicionar una línea de código editando el siguiente archivo, usaremos el editor nano para esta tarea.

*sudo nano /etc/postgresql/9.1/main/pg\_hba.conf*

Al final del archivo adicionamos la línea

local all dspace md5 así:

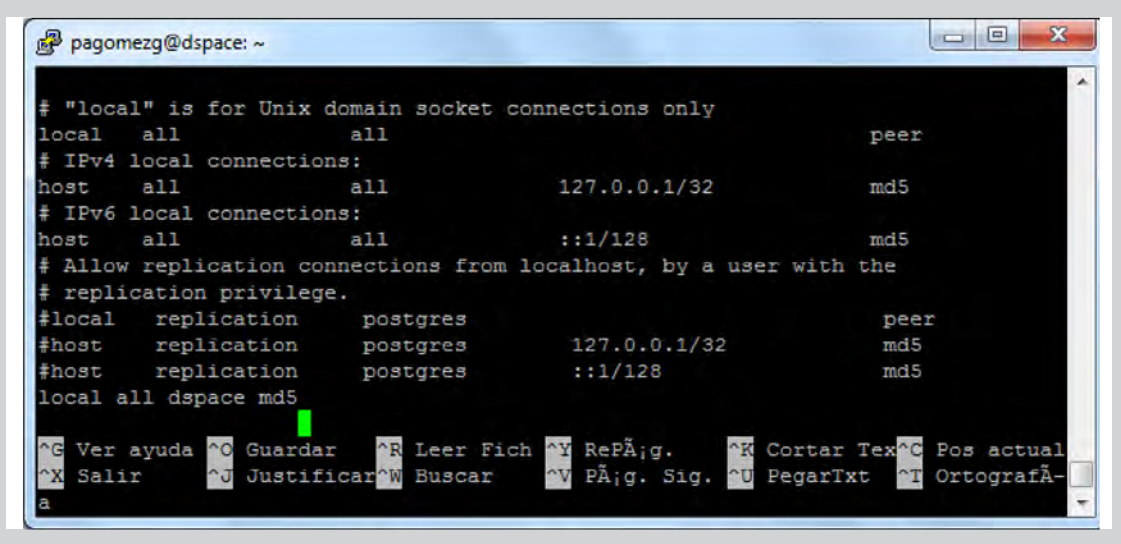

Para guardar el archivo se pulsan simultáneamente las teclas "Control más O" y para salir del editor nano las teclas "Control más X"

Luego reiniciamos Postgresql

**NOTA:** de aquí en adelante utilizaremos el usuario root que es el usuario con mayor cantidad de permisos en el sistema Ubuntu, la contraseña es la misma que la del usuario que crearon al instalar el sistema operativo.

*sudo su*

*/etc/init.d/postgresql restart*

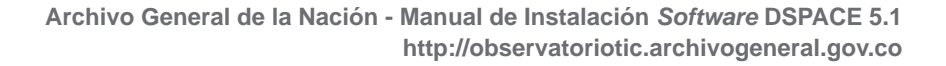

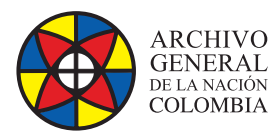

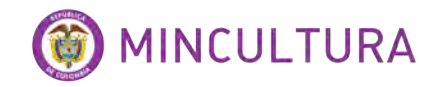

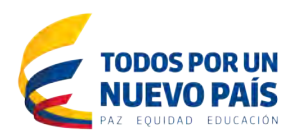

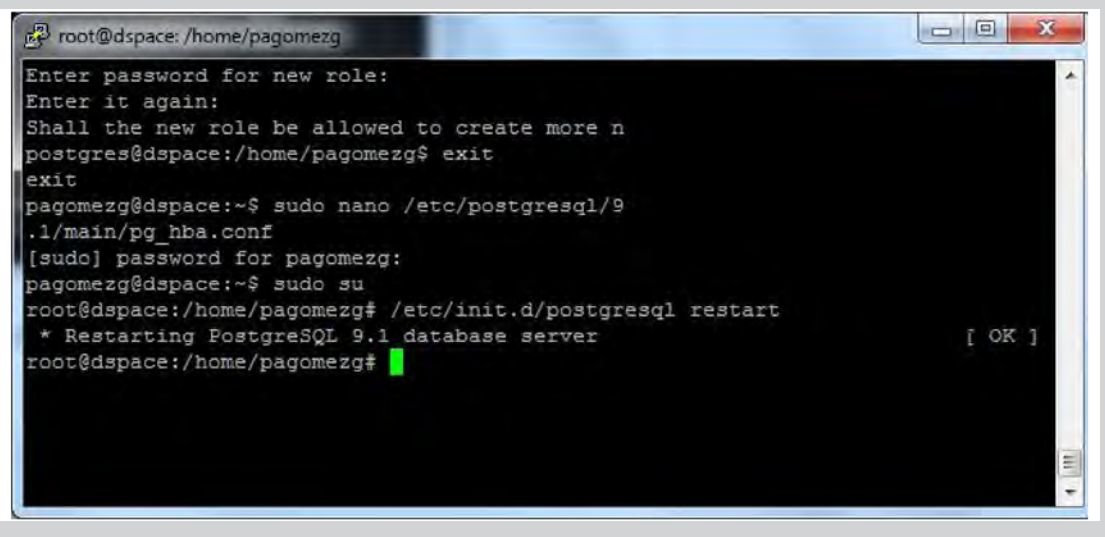

*sudo useradd -m dspace*

*sudo passwd dspace*

Aquí adicionamos el usuario dspace como usuario del sistema de Ubuntu y le otorgamos una contraseña

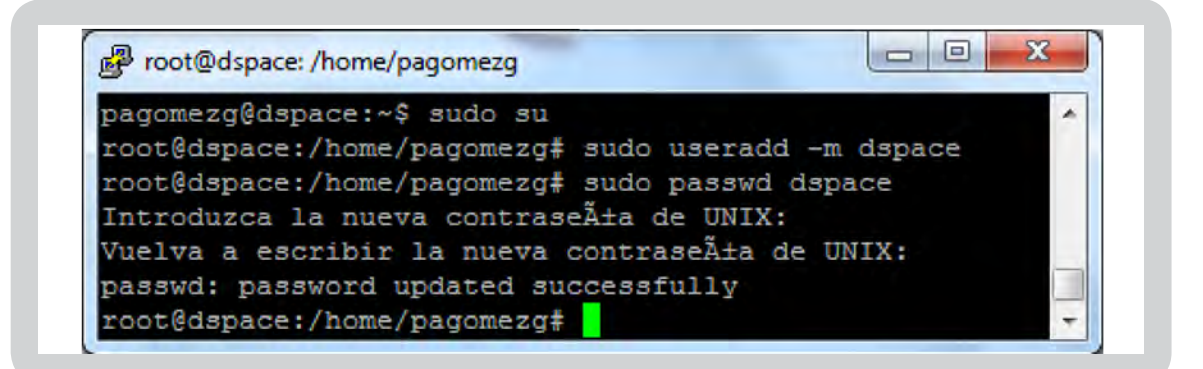

Aquí se crea la carpeta dspace y se le otorga permisos al usuario dspace a usarla.

*sudo mkdir /dspace*

*sudo chown dspace /dspace*

Creamos la base de datos con esta línea.

*sudo -u dspace createdb -U dspace -E UNICODE dspace* 

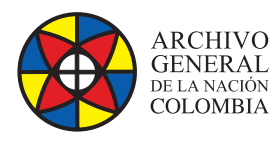

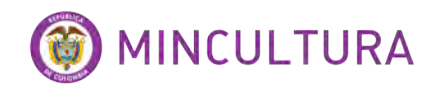

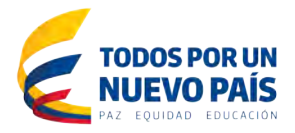

# **CONFIGURACIÓN DE TOMCAT**

La configuración del servicio de servidor tomcat es muy sencilla, solo basta con adicionar unas líneas de código en el archivo de configuración de tomcat de la siguiente manera.

Abrir con el editor nano el archivo server.xml

*sudo nano /etc/tomcat7/server.xml*

Seguidamente nos dirigimos al final del archivo y antes de la línea </Host> insertamos el siguiente código.

*<!-- Define a new context path for all DSpace web apps -->*

*<Context path="/xmlui" docBase="/dspace/webapps/xmlui" allowLinking="true"/>*

*<Context path="/sword" docBase="/dspace/webapps/sword" allowLinking="true"/>*

*<Context path="/oai" docBase="/dspace/webapps/oai" allowLinking="true"/>*

*<Context path="/jspui" docBase="/dspace/webapps/jspui" allowLinking="true"/>*

*<Context path="/lni" docBase="/dspace/webapps/lni" allowLinking="true"/>*

*<Context path="/solr" docBase="/dspace/webapps/solr" allowLinking="true"/>*

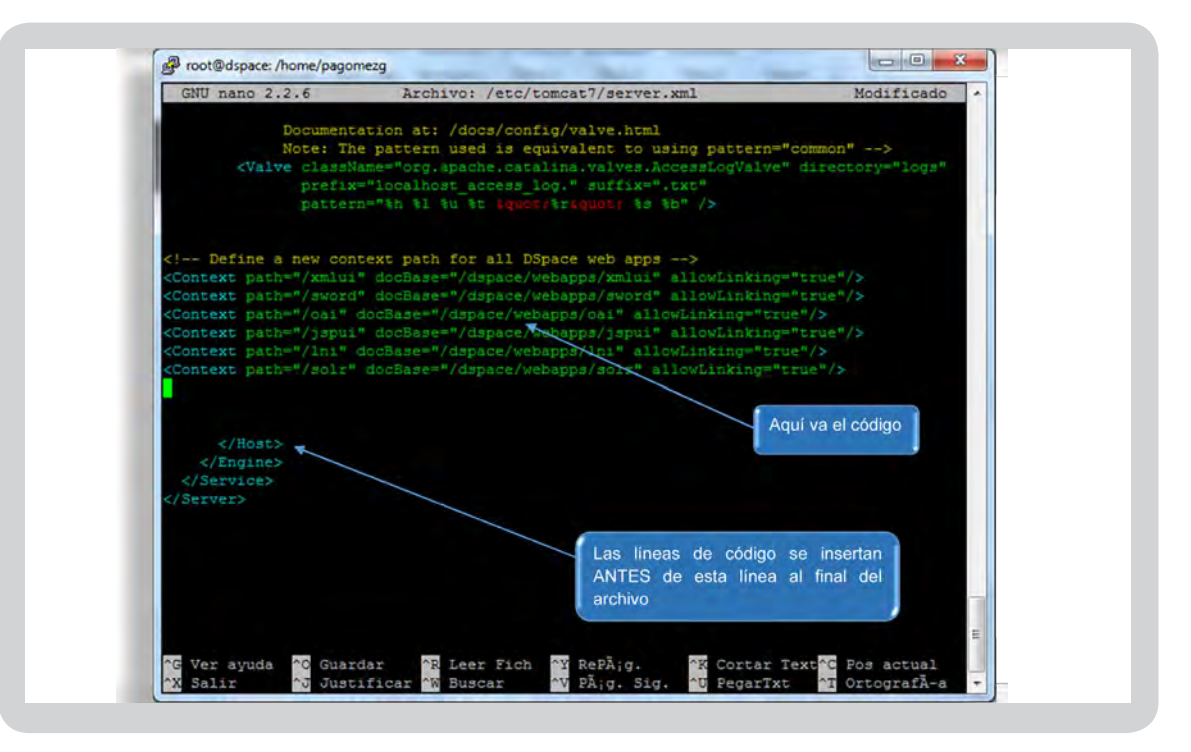

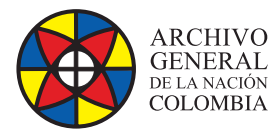

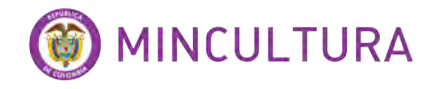

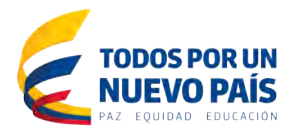

#### **DESCARGAR DESEMPAQUETAR E INSTALAR DSPACE**

Lo primero que haremos es crear una carpeta llamada "build" para ahí descargar DSpace y desde la misma construir el instalador de DSpace.

Antes de comenzar correremos un update para actualizar el sistema.

*sudo apt-get update*

Ahora creamos la carpeta build y le damos permisos.

*sudo mkdir /build*

*sudo chmod -R 777 /build*

*cd /build*

Descargamos DSpace.

*wget http://sourceforge.net/projects/dspace/files/DSpace%20Stable/5.1/dspace-5.1 src-release.tar.gz/*

Si no funciona podemos utilizar.

*wget http://190.25.248.37/repositorio/dspace/dspace-5.1-src-release.tar.gz*

Ahora descomprimimos el archivo.

*tar -zxf dspace-5.1-src-release.tar.gz*

Ahora vamos a la carpeta resultante de la descompresión del archivo.

*cd /build/dspace-5.1-src-release*

Desde ahí desempaquetamos DSpace este proceso podrá durar un buen tiempo, en este caso duro 23 minutos.

*mvn -U package*

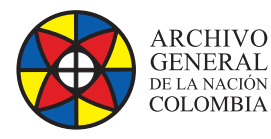

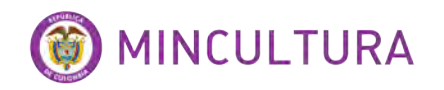

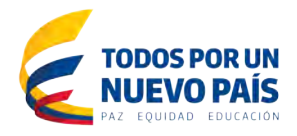

Si todo resulta bien aparecerá algo como esto.

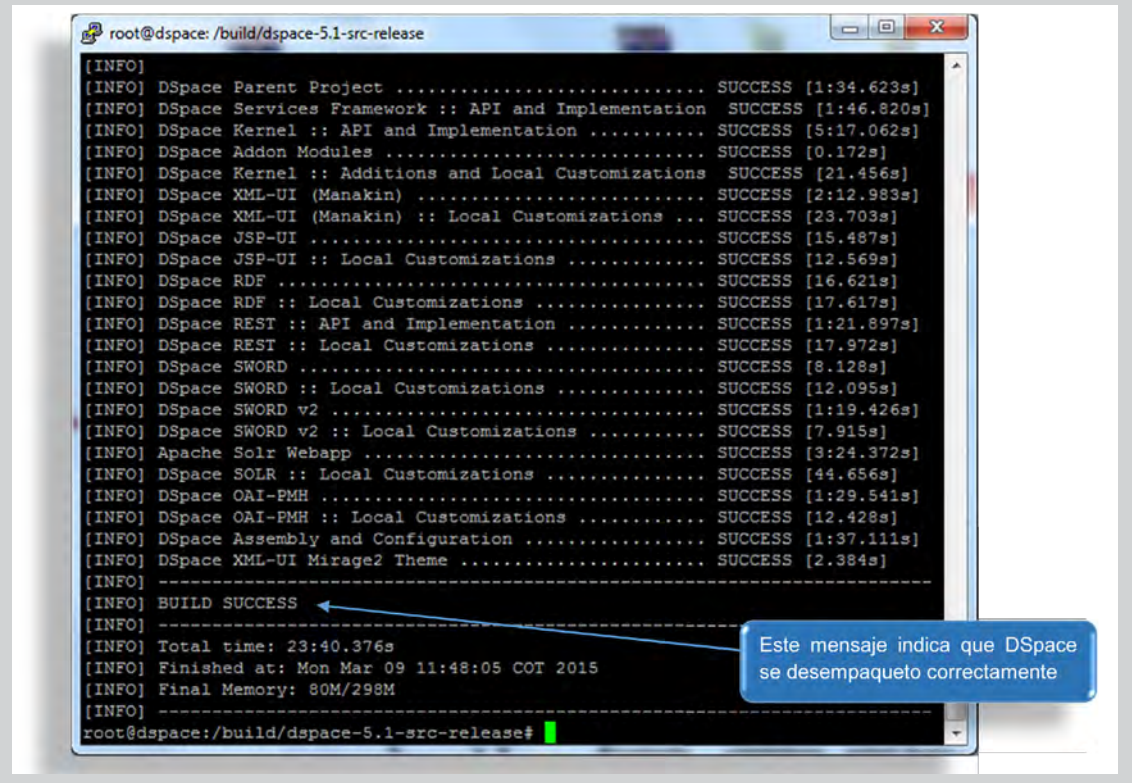

**NOTA:** un problema típico de des empaquetamiento de DSpace es la versión de JAVA ya que el sistema ant maven necesita e instala JAVA 6 pero DSpace dispone de JAVA 7, un tip muy importante es revisar que versión de JAVA es la que se está por defecto y para eso se cuenta con el siguiente comando.

*sudo update-alternatives --config java*

Este comando nos muestra las versiones de JAVA que están instaladas en nuestro servidor.

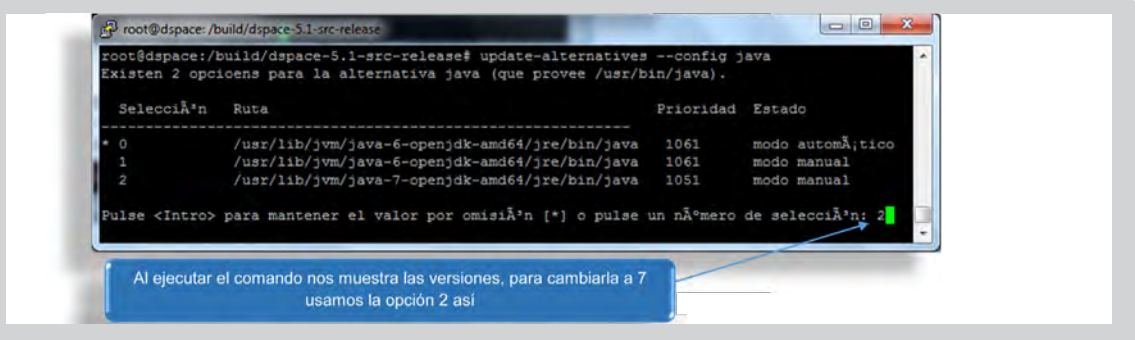

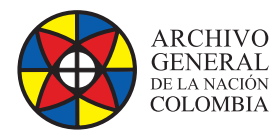

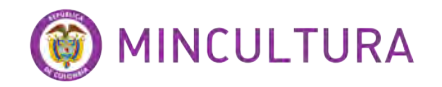

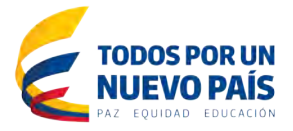

De esta manera cambiamos la versión de JAVA 6 a JAVA 7 y no tendremos inconvenientes con el siguiente paso.

Ahora instalaremos la herramienta, para eso ejecutaremos los siguientes comandos:

Primero nos ubicamos en la carpeta de instalación

*cd /build/dspace-5.1-src-release/dspace/target/dspace-installer*

Luego ejecutamos el siguiente comando.

*sudo ant fresh\_install*

Después de un tiempo aquí duro 1 minuto y medio veremos en nuestra terminal que el proceso de instalación ha finalizado satisfactoriamente .

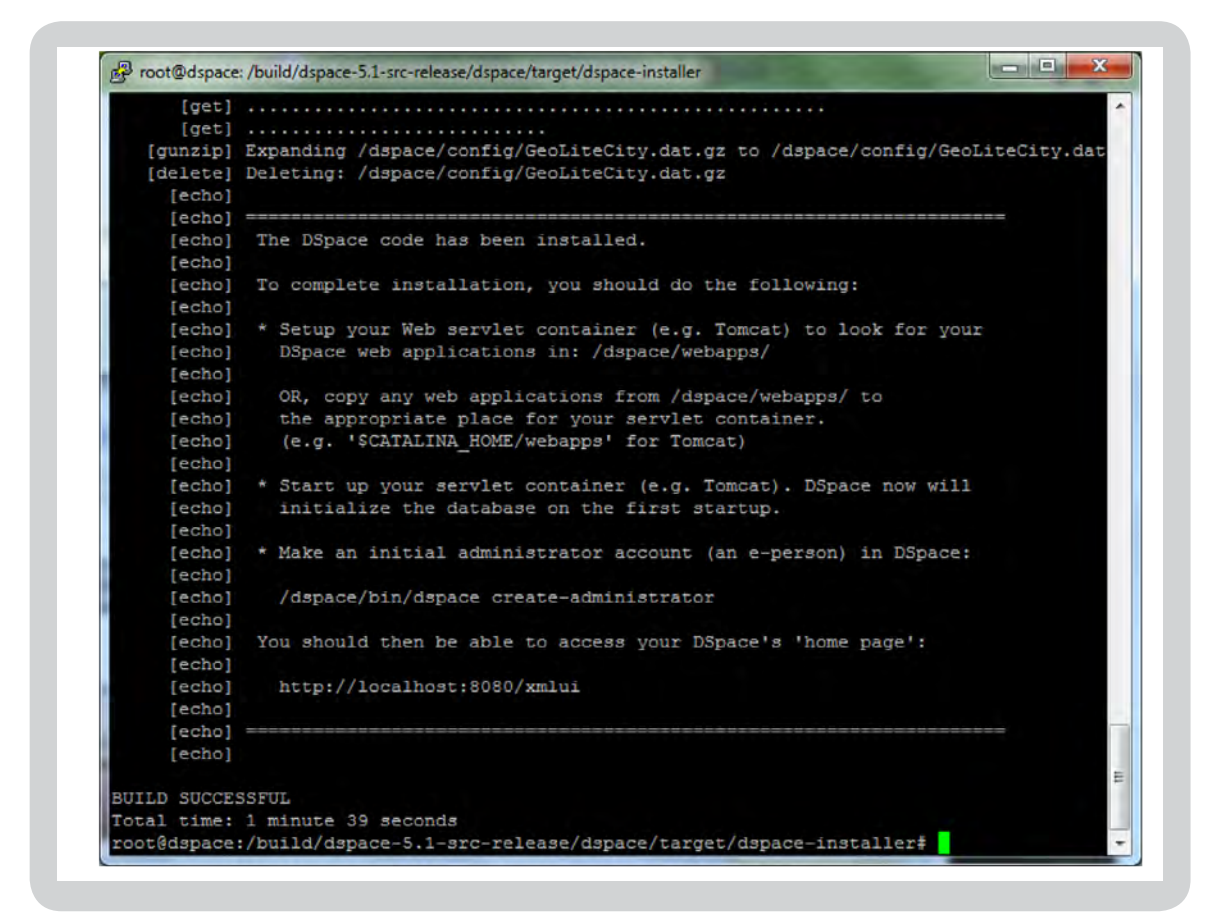

Al final de este proceso vamos a generar permisos para hacer uso del servicio tomcat.

*sudo chown tomcat7:tomcat7 /dspace -R*

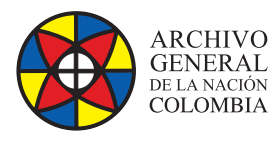

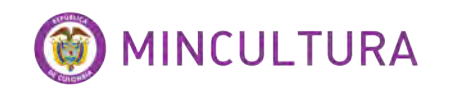

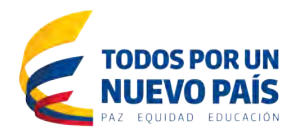

Reiniciamos Tomcat

*sudo /etc/init.d/tomcat7 restart*

#### **CREAR USUARIO ADMINISTRADOR DE LA HERRAMIENTA**

Para poder administrar las opciones de DSpace es necesario crear un usuario administrador.

Para esto ejecutar en la terminal.

*sudo /dspace/bin/dspace create-administrator*

Nos solicita inmediatamente los datos básicos de la cuenta administradora, email, nombre, apellido y un Password.

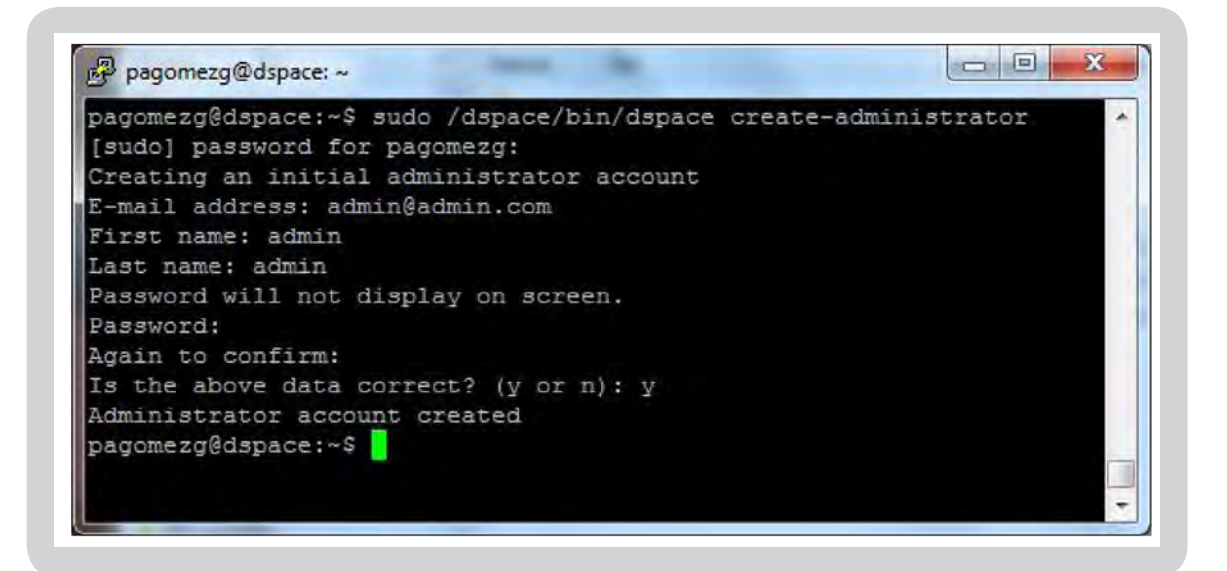

Podemos acceder a nuestro servidor mediante el navegador web escribiendo la IP del servidor el puerto de tomcat y el nombre del servicio así, en direccionIP colocar la dirección IP del servidor

Esta URL nos lleva al repositorio

<http://direccionIP:8080/xmlui>

Esta URL nos lleva a opciones de administración

<http://direccionIP:8080/jspui>

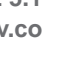

**12**

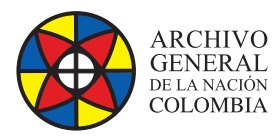

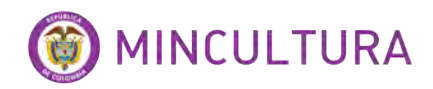

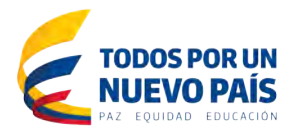

### **CAMBIAR EL IDIOMA EN DSPACE**

Por ultimo vamos a cambiar el idioma de la aplicación.

Para eso vamos a modificar el siguiente archivo en la siguiente ruta.

*sudo nano /dspace/config/dspace.cfg*

Ir la línea 1395 aproximadamente, encontrara este codigo default.locale = en

Cambiarla por codigo default.locale = es

Reiniciar el servicio de Tomcat

*sudo /etc/init.d/tomcat7 restart*

# **CONFIGURACIÓN DE CORREO**

Otra tarea necesaria es configurar la herramienta para que envie notificaciones por correo electrónico, necesario para la confirmación de usuarios nuevos. Para esto vamos a editar el archivo dspace.cfg

*sudo nano /dspace/config/dspace.cfg*

Buscamos SOLO las siguientes líneas de código y las modificamos, con el usuario de correo que va a servir para enviar notificación es, el nombre del servicio SMTP, y el puerto.

*##### Email settings ###### # SMTP mail server mail.server = smtp.gmail.com # SMTP mail server authentication username and password (if required) mail.server.username = pedro@gmail.com mail.server.password = xxxxxxxxxx # SMTP mail server alternate port (defaults to 25) mail.server.port = 25 # From address for mail mail.from.address = pedro@gmail.com # Currently limited to one recipient! feedback.recipient = pedro@gmail.com # General site administration (Webmaster) e-mail mail.admin = pedro@gmail.com # Pass extra settings to the Java mail library. Comma-separated, equals sign between # the key and the value. For example: mail.extraproperties = mail.smtp.socketFactory.port=465, \ mail.smtp.socketFactory.class=javax.net.ssl.SSLSocketFactory, \ mail.smtp.socketFactory.fallback=false*

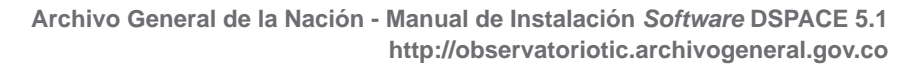

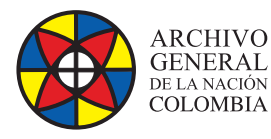

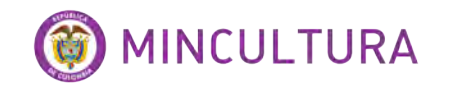

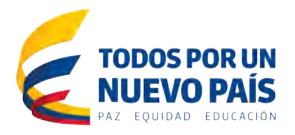

Otra modificación es la IP del localhost, para esto buscamos las siguientes líneas de código en el mismo archivo y las modificamos solo cambiando el localhost por defecto por la IP del servidor:

*# DSpace base host URL. Include port number etc.*

*dspace.baseUrl = http://10.10.15.80:8080*

*# DSpace base URL. Include port number etc., but NOT trailing slash*

*# Change to xmlui if you wish to use the xmlui as the default, or remove*

*# "/jspui" and set webapp of your choice as the "ROOT" webapp in*

*# the servlet engine.*

*dspace.url = http://10.10.15.80:8080/jspui*

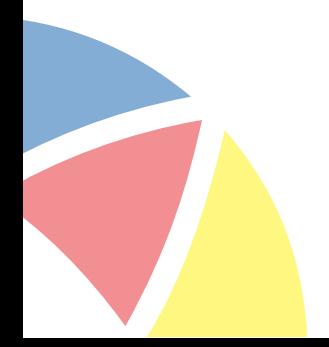